## **Setting up PuTTY on a Windows Machine to connect to KU UNIX Systems**

1) Open a web browser and go to [https://download.kutztown.edu.](https://download.kutztown.edu/) The page should look like this:

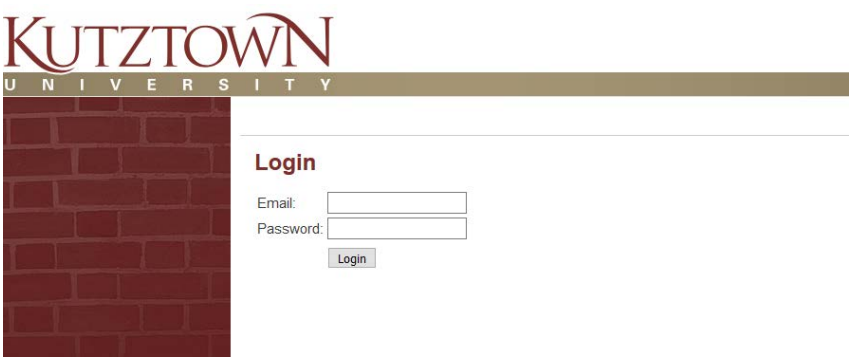

- 2) Enter your Kutztown University **Email** (@live.kutztown.edu) & **Password** in the login form.
- 3) In the side bar, click on *Computer Science*

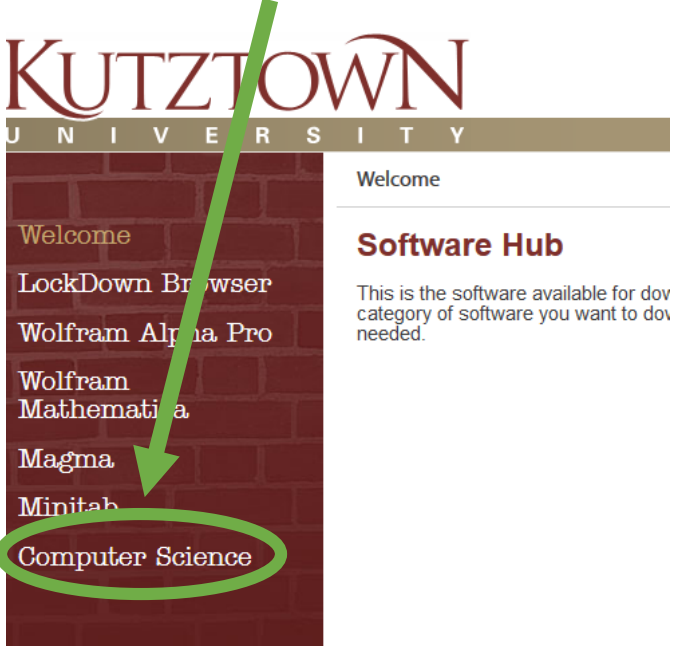

4) Click on the link to *PuTTY*

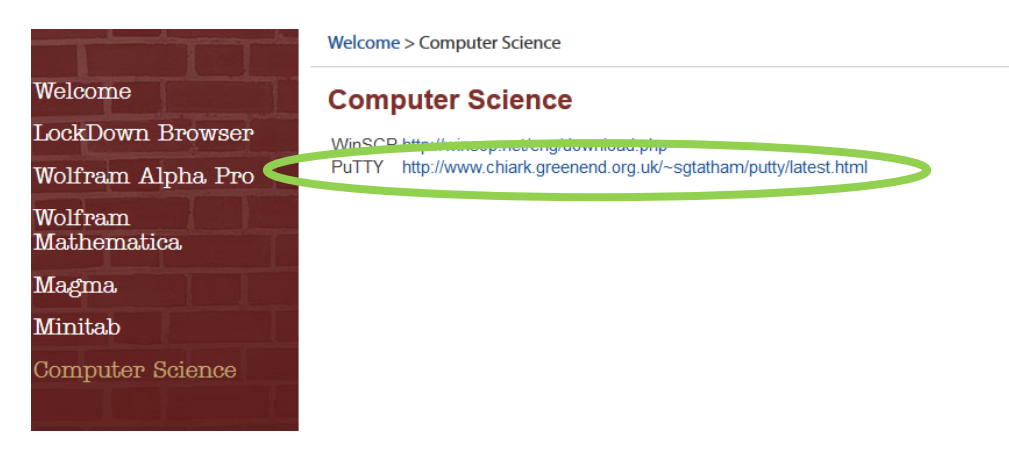

5) This will open a new page. Scroll down to the **Alternative binary files** section of the page. Click one of the links for putty.exe (If you aren't sure which version you need, 64-bit or 32-bit, go with the 32-bit.)

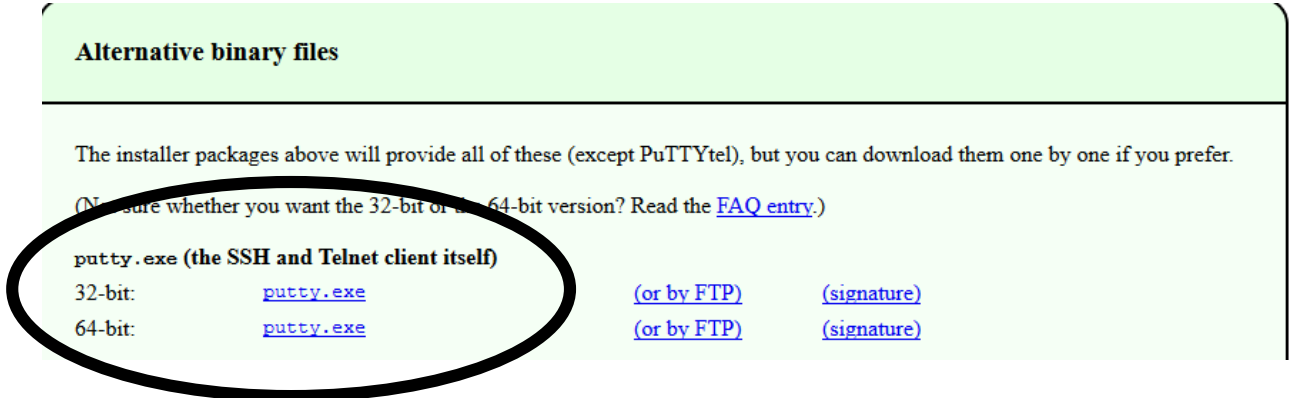

6) This will download the PuTTY executable. Copy this file somewhere you can access it easily (Like your desktop or documents folder)

7) Double-Click on the file you just saved (putty.exe) to open a new PuTTY window. Your screen will look like this:

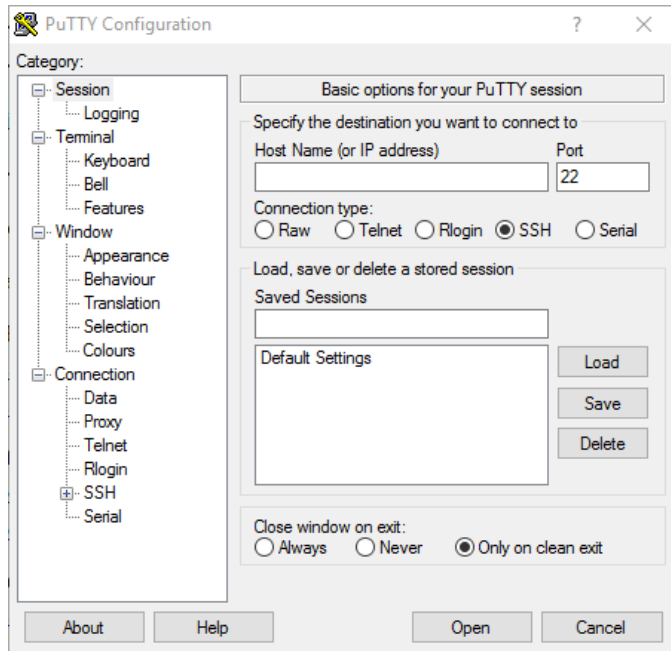

- 8) Configure the connection settings
	- a. In the **Host Name** box enter: "acad.kutztown.edu"
	- b. **Port** is set to "22"
	- c. **Connection Type** is **SSH**

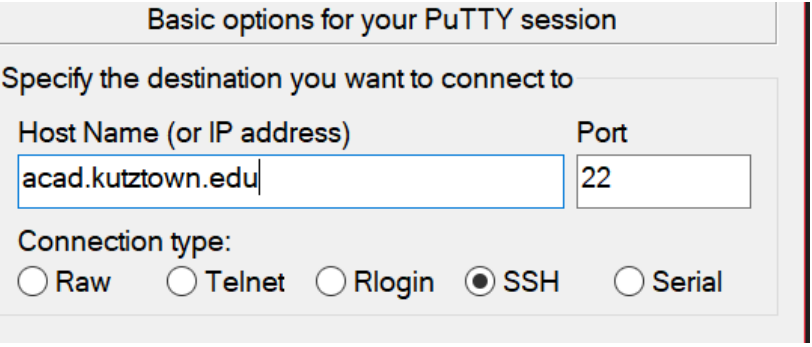

- 9) Add the connection to your saved sessions
	- a. In the blank box (the circle in the image below) enter a name. (i.e. Kutztown

Server, ACAD, CSIT, etc.)

b. Click the **Save** button

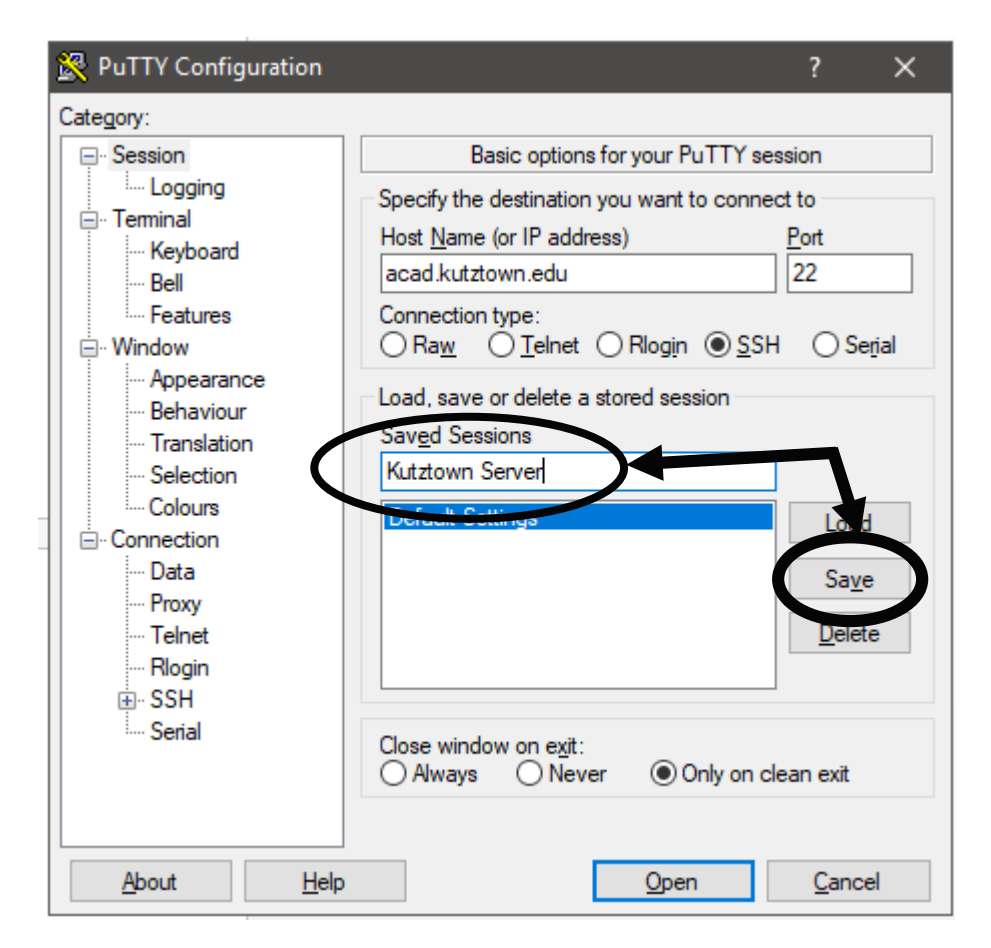

c. There should now be two elements in your list named Default Settings and Kutztown Server (or whatever name you chose).

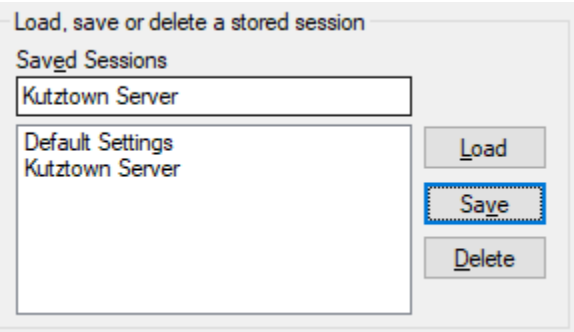

10) Click on the newly saved session and hit the load button.

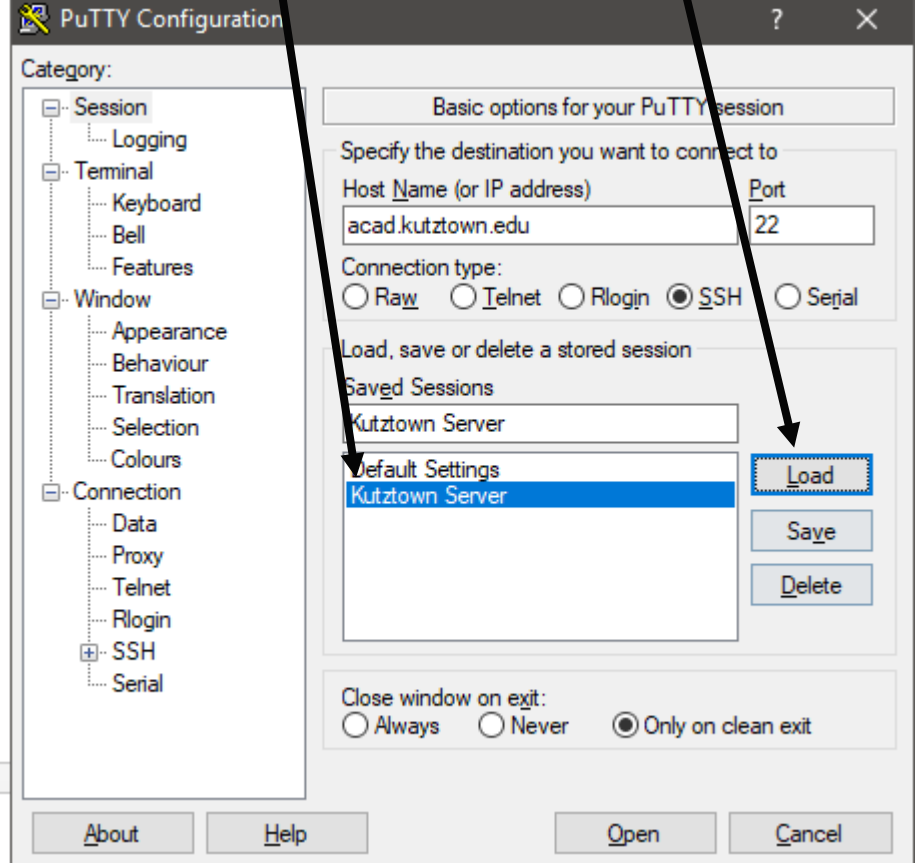

11) Click the Open button to launch the PuTTY session.

12) This will open a connection to ACAD and you are done!

## **Optional:** Black Text on White Background.

*This is the default look when you select "acad no x11" or "acad x11" on any of the campus computers.* The steps begin on the next page.

- 1) After following the steps above, click on your saved session **ONCE** and hit the *Load*  button.
- 2) In the side bar, navigate to Window->Colours

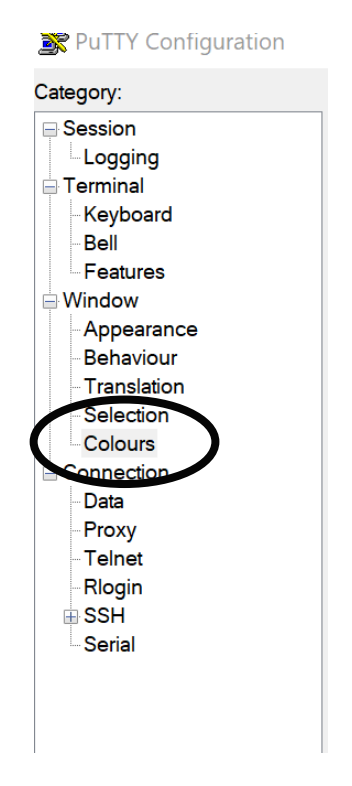

- 3) Under the section labeled *Select a colour to adjust*, select "Default Foreground"
	- a. Enter the following RGB values:
		- i. Red: 0
		- ii. Green: 0
		- iii. Blue: 0
	- b. Then hit the *Modify* button.

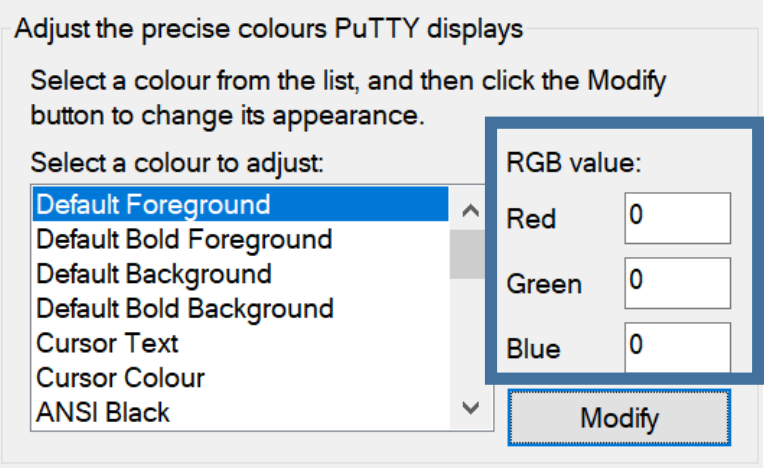

- 4) Enter the same RGB values as above for "Default Bold Foreground"
- 5) Change the RGB values for both "Default Background" and "Default Bold Background" to be:
	- a. Red: 255
	- b. Green: 255
	- c. Blue: 255
	- d. **Remember to hit the Modify button each time you enter a new set of RGB values**
- 6) Go back the session category at the top of the list of categories.
- 7) Click **ONCE** on the session name you created earlier.
- 8) Hit the save button once more.
- 9) You're done!

## **More Information:**

- PuTTY documentation: [https://the.earth.li/~sgtatham/putty/0.70/htmldoc/](https://the.earth.li/%7Esgtatham/putty/0.70/htmldoc/)
- Unix Workshop Tutorial from Dr. Spiegel: <http://faculty.kutztown.edu/spiegel/UnixWorkshop/>